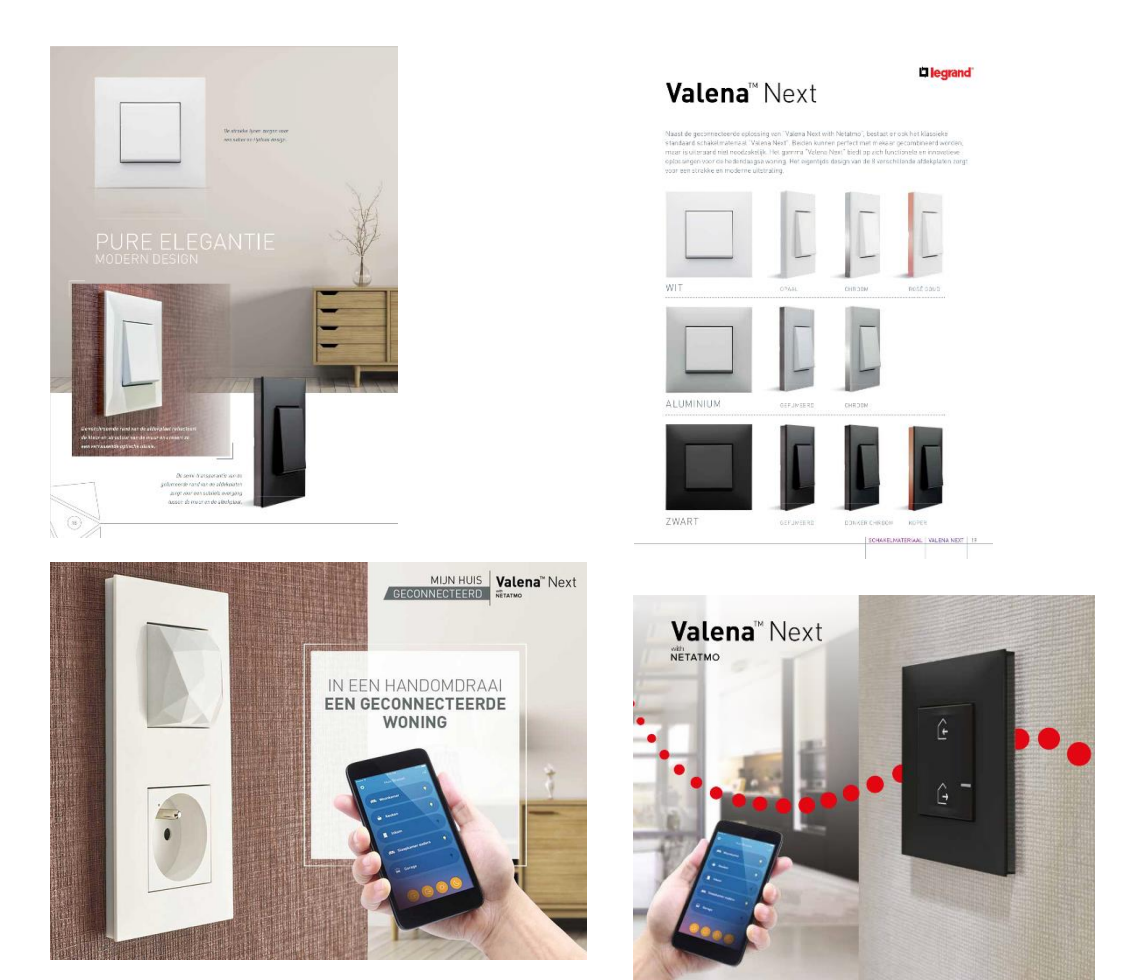

# Welkom in the Valena Next package voor Revit.

### 1. User Instructions

The recommended use of Valena Next products in a Revit project is to make use of the **assembled** Valena Next families:

BERSnl\_60\_EF\_LB\_schakelmateriaal Valena next (inbouw hor) LG BERSnl\_60\_EF\_LB\_schakelmateriaal Valena next (inbouw ver)\_LG BERSnl\_60\_EF\_LB\_schakelmateriaal Valena next (opbouw hor)\_LG BERSnl\_60\_EF\_LB\_schakelmateriaal Valena next (opbouw ver)\_LG

As well as the Valena Next *with Netatmo* families:

BERSnl\_60\_EF\_LB\_Valena Next with Netatmo (inbouw)\_LG BERSnl\_60\_EF\_LB\_Valena Next with Netatmo Starterskit\_LG BERSnl\_60\_COM\_LB\_Valena Next with Netatmo RF control\_LG

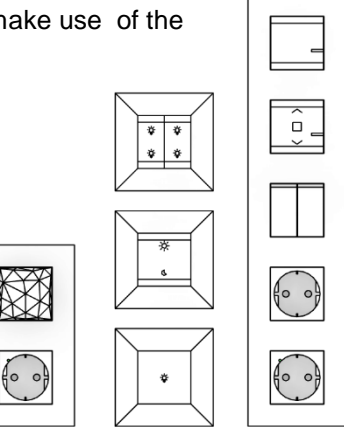

These contain a function to select any type of Valena Next product. Symbols are included, as well as modification of symbol positioning.

This is the recommended use of the Valena Next content.

Happy Valena Next modelling

## 2. Getting them into your project

Open the view "Copy - Paste view":

Simply select the products (*Model-*grouped by color) and use Copy - Paste to transfer all products of that color into your project. Although many individual products are not visible, they will be copied as well (due to being shared-nested).

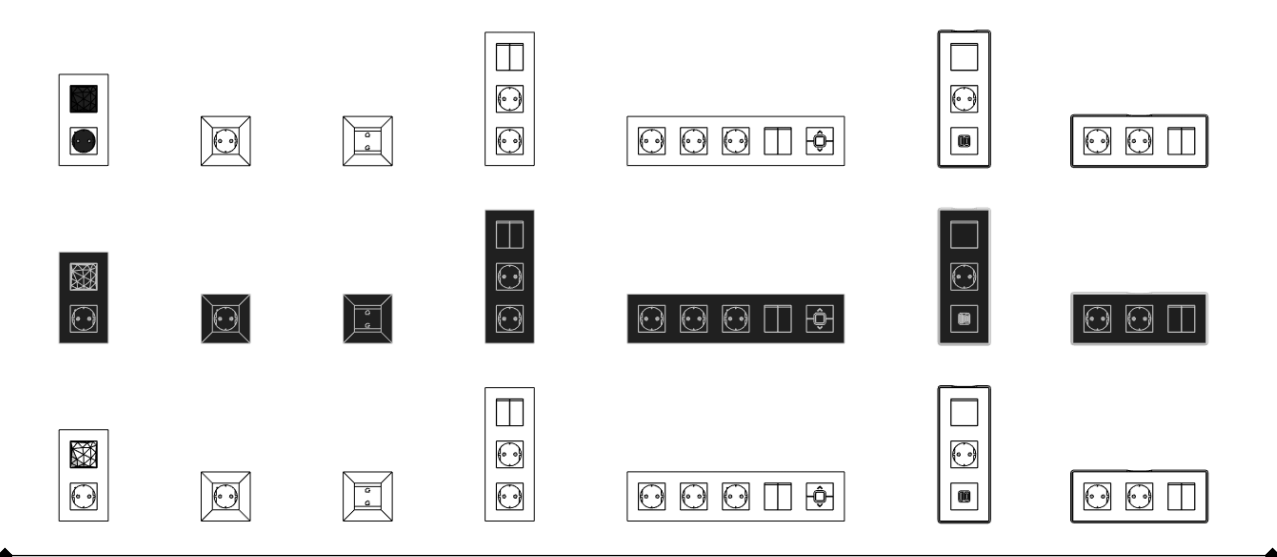

## 3. Using the assembled Valena Next families

#### **Constraints**

Each assembled family (also named compound) has parameters to allow product-selection.

- Choose number of products (max 5)
- For product for each position
- Use [Edit Type] to change the coverframe colors

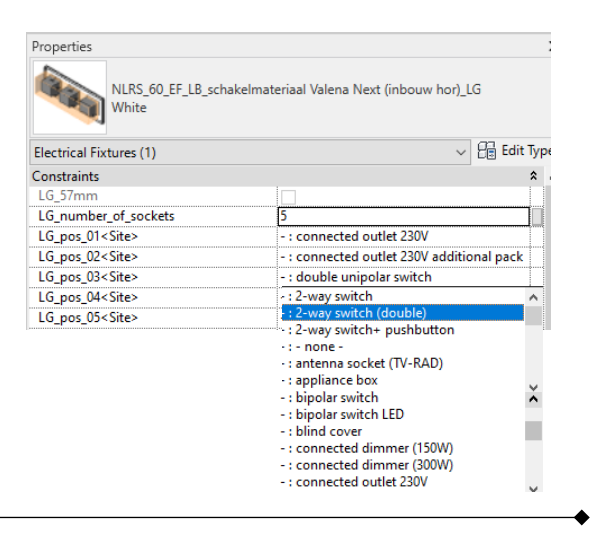

#### **Graphics**

Setting the symbol position is possible by parameters **LG\_symbol\_shift**

- Horizontal = movement along the wall
- Vertical = away from the wall

#### Visibility by **LG\_symbol\_visible**

This might be needed for vertical configurations; to disable a second outlet symbol

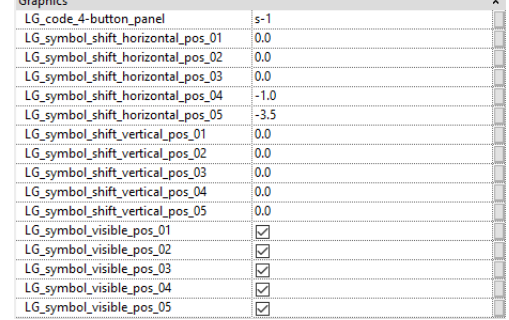

### **Electrical**

Electric values for Apparent Power, Voltage, as well as the switch-ID can be assigned to the compound as well; it will push the values to the nested products.

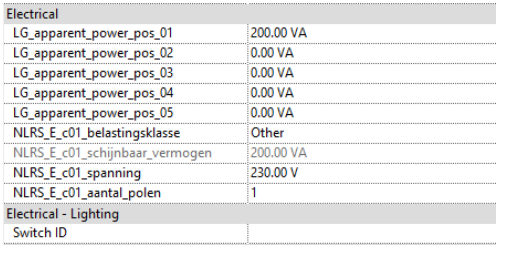

#### **Systems**

Electrical Systems for Power, Data and Communication should be started from the nested product.

Make sure you use the TAB key while hovering over the compound.

When the product highlights, select the product and choose the appropriate Revit function for the system.

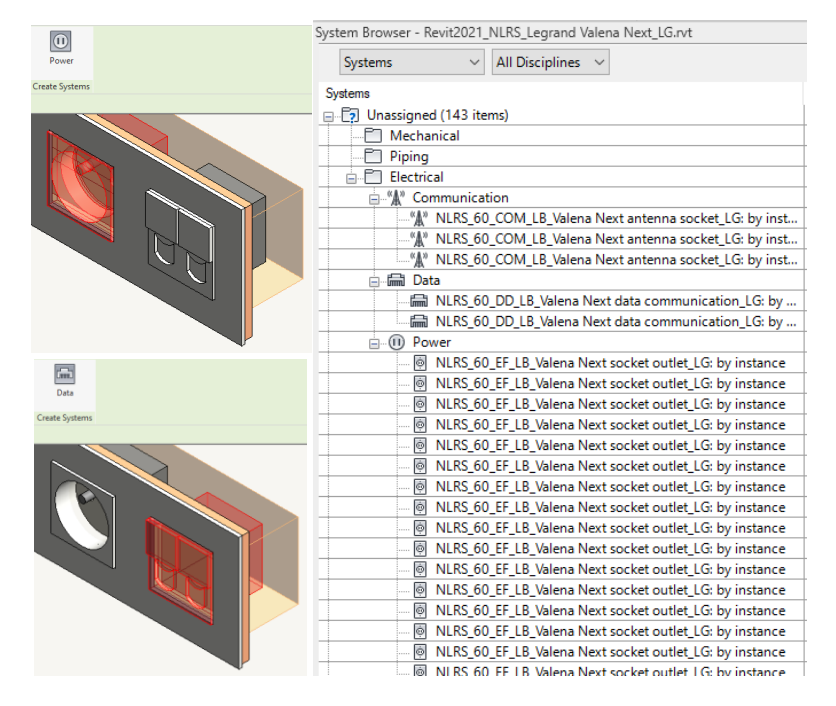

#### **General: Remarks**

In case the Revit Floor-Plan view does not show the symbols expected from the chosen products, please check:

- Is the *LG\_symbol\_position\_0x* activated ?
- Is the Level Offset of the (nested) product above the Cut Plane of the Floor-Plan view? If so, either:
	- o Change the View Discipline to Electrical or Coordination
	- o Change the Cut Plane height
	- o Use a Plan Region for the location

#### **General: Detail graphics**

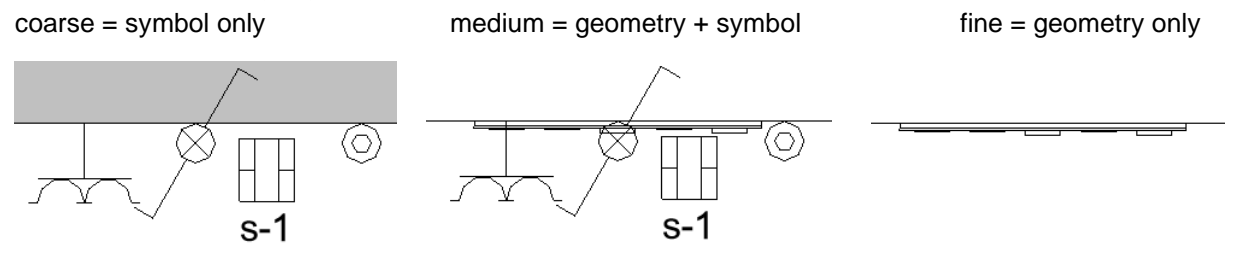

### **Schedule/Quantities**

The package also includes a Bill Of Materials named *Legrand Valena Next products* which is listing only the products from this assortment. You can easily use copy-paste the Revit Schedule of that schedule to your own project.

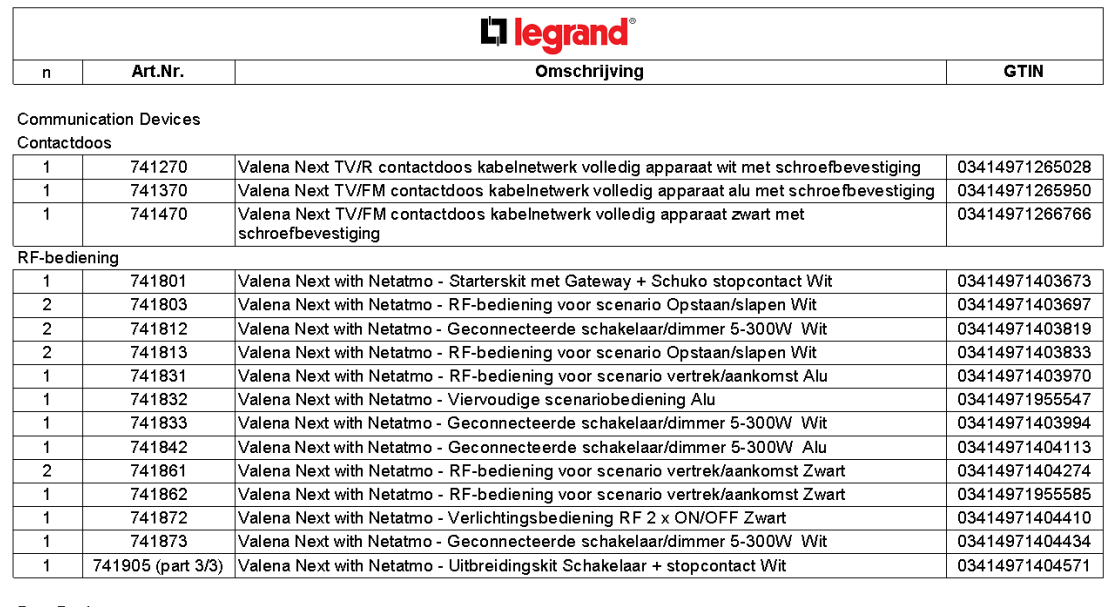

Data Devices

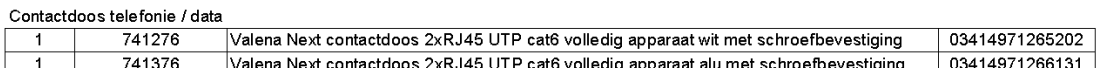

There is however a product "Valena Next With Netatmo expansionkit" which contains 3 individual functions as products:

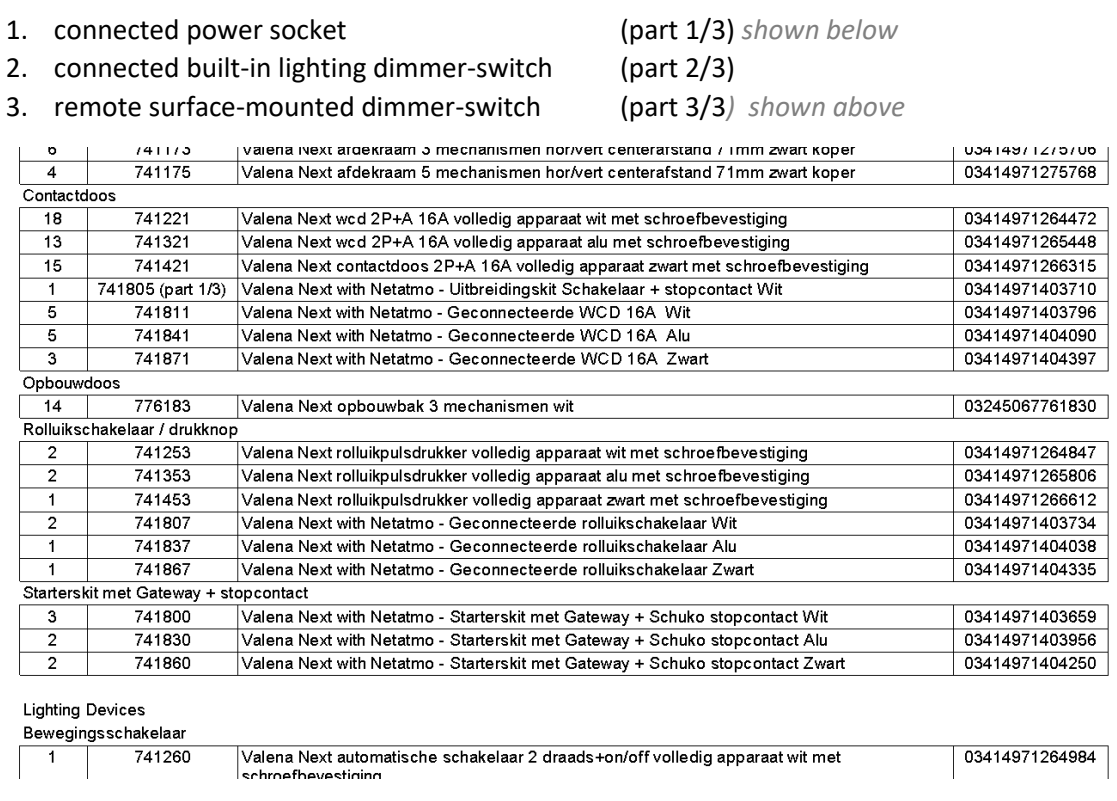

#### **Using Legrand Valena Next content as generic – LOD300**

The families in the package do have a checkbox to switch between LOD400, which is standard, to LOD300 as generic.

All Manufacturer specific information is then removed; values will no longer show that the product is from the assortment of Legrand Valena Next. A generic descriptive value will then be shown instead.

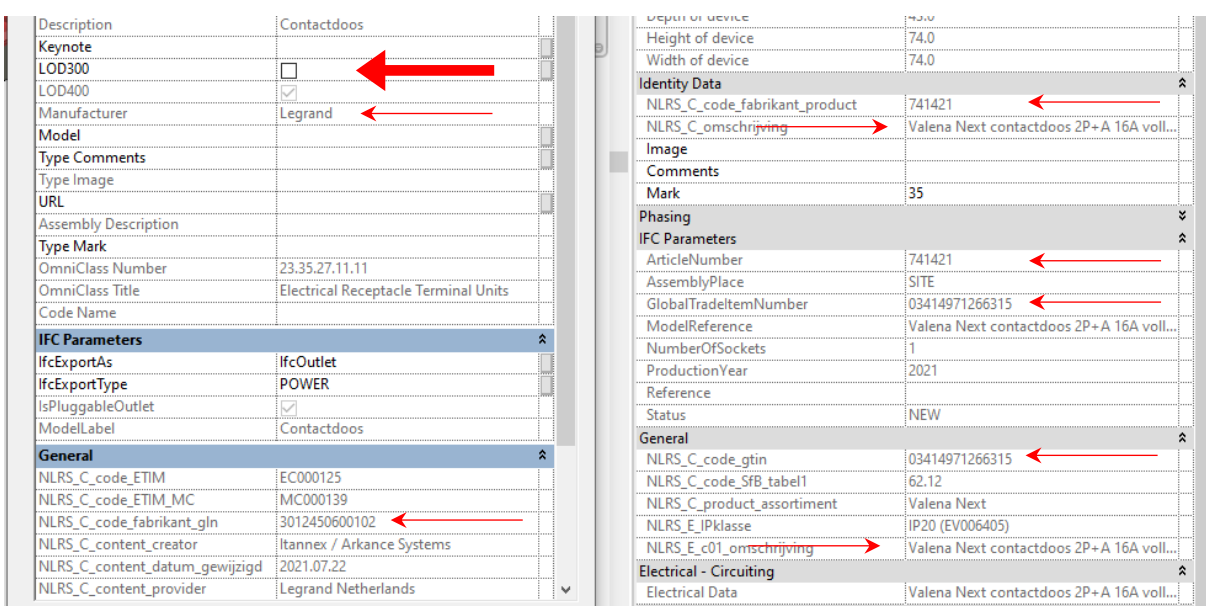

All you need to do is to toggle the LOD300 parameter.

#### Image below shows the LOD300 version without Manufacturer information

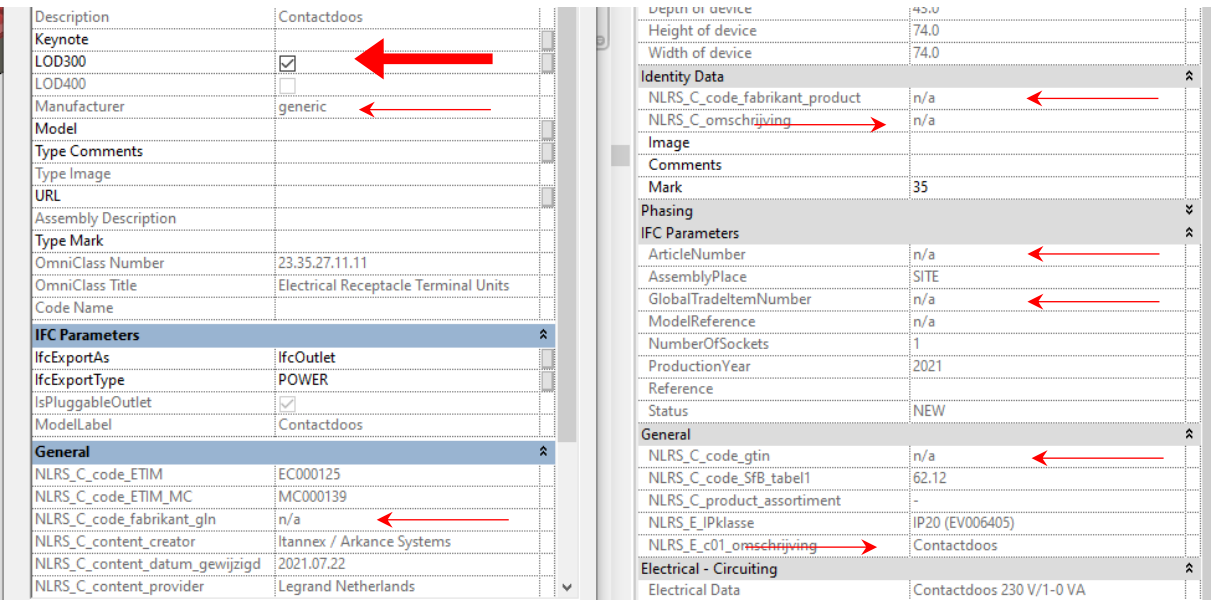

Use a schedule that contains families from multiple categories with only the LOD300 parameter (filter), do not itemize, and then uncheck/toggle the parameter value.

- $\triangleright$  This will need up to a coffee break to process
- $\triangleright$  It will only affect the placed families